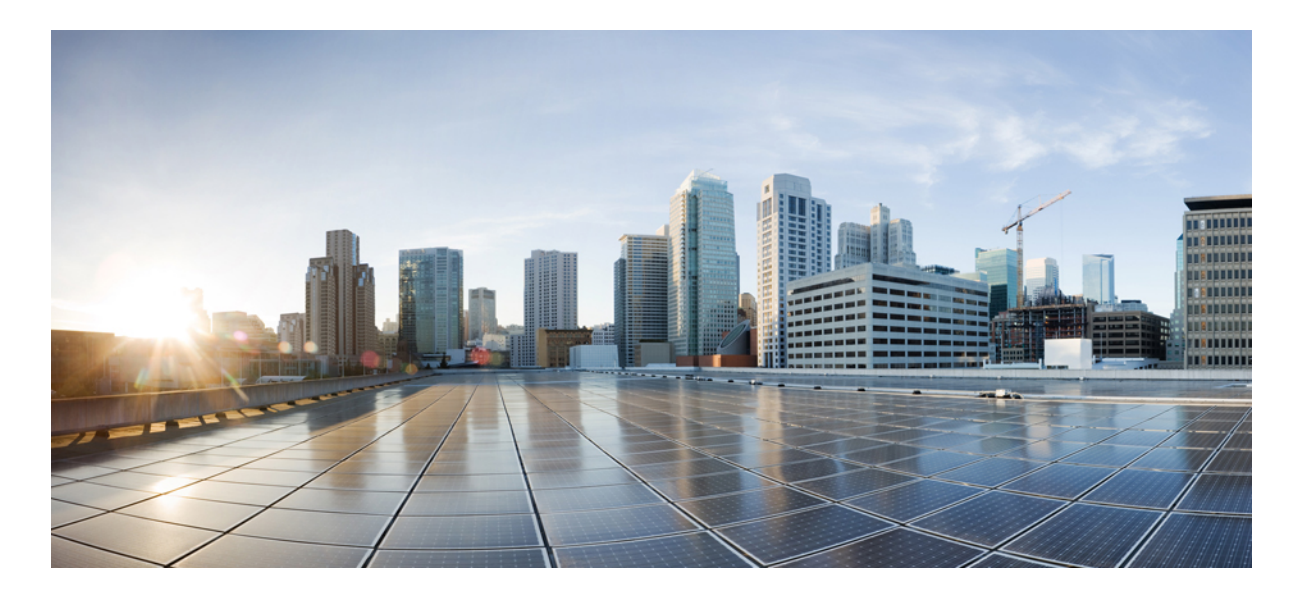

คูมือผู้ใช **Cisco Unified Communications Self Care Portal,** ฉบับ **12.0(1)** ประกาศครั้งแรก**:** 2017-08-17

### **Americas Headquarters**

Cisco Systems, Inc. 170 West Tasman Drive San Jose, CA 95134-1706 USA http://www.cisco.com Tel: 408 526-4000 800 553-NETS (6387) Fax: 408 527-0883

ข้อมูลจำเพาะและข้อมูลเกี่ยวกับผลิตภัณฑ์ในคู่มือนี้อาจมีการเปลี่ยนแปลงโดยไม่ต้องแจ้งให้ทราบล่วงหน้า ข้อความ ข้อมูล และคำแนะนำในคู่มือฉบับนี้เชื่อว่ามีความถูกต้อง แตนําเสนอโดยปราศจากการรับประกันใดๆ ไมวาจะโดยตรงหรือโดยนัย ผู้ใช้ต้องรับผิดชอบอย่างเต็มที่สำหรับการใช้ผลิตภัณฑ์ใดๆ

ึการอนุญาตใช้งานซอฟต์แวร์และขอบเขตของการรับประกันสำหรับผลิตภัณฑ์ได้แสดงไว้ในเอกสารข้อมูลซึ่งจัดส่งไปพร้อมกับผลิตภัณฑ์และถือว่ารวมอยู่ในที่นี้ด้วยการอ้างอิงนี้ หากคุณไมพบใบอนุญาตใชงานซอฟตแวรหรือขอบเขตการรับประกัน โปรดติดตอตัวแทน CISCO ของคุณเพื่อขอรับสำเนา

การบีบอัดสวนหัว TCP ของ Cisco เปนการดัดแปลงโปรแกรมซึ่งพัฒนาโดย University of California, Berkeley (UCB) ซึ่งเปนสวนหนึ่งของระบบปฏบัติการ UNIX ของ UCB ในเวอรชันที่เผยแพรตอสาธารณะ สงวนลิขสิทธิ์ลิขสิทธิ์© 1981, Regents of the University of California

แม้จะมีการรับประกันต่างๆ ระบุไว้ในที่นี้ แต่ไฟล์เอกสารและซอฟต์แวร์ของซัพพลายเออร์เหล่านี้ถูกนำเสนอ "ตามที่เป็นอยู่" โดยต้องรับเอาความชำรดบกพร่องทั้งหมด CISCO และซัพพลายเออรตามรายชื่อดานบนสงวนสิทธิ์การรับประกันทั้งหมด ไมวาจะโดยตรงหรือโดยนัย รวมถึงแตไมจํากัดเฉพาะ ความเหมาะสมของการนํามาจําหนาย ความสามารถในการใช้งานตามวัตถุประสงค์ และการไม่ละเมิดทรัพย์สินทางปัญญา หรือที่เกิดจากการดำเนินการในการตกลงซื้อขาย การใช้งาน หรือการค้า

ไมวาจะเปนกรณีใดๆ CISCO หรือซัพพลายเออรจะไมมีสวนรับผิดชอบตอความเสียหายทั้งทางออม กรณีพิเศษ ความเสียหายอันเปนผลสืบเนื่อง หรือความเสียหายที่เกิดขึ้นเอง รวมถึงแต่ไม่จำกัดเฉพาะ การสูญเสียกำไร หรือการสูญเสีย หรือความเสียหายต่อข้อมูลที่เกิดจากการใช้หรือการไม่สามารถใช้คู่มือนี้ แม้ว่า CISCO หรือซัพพลายเออรไดแจงใหทราบถึงความเปนไปไดของการเกิดความเสียหายดังกลาวแลวก็ตาม

หมายเลข Internet Protocol (IP) และหมายเลขโทรศัพท์ใดๆ ที่ใช้ในเอกสารนี้ไม่มีเจตนาจะใช้เป็นที่อยู่และหมายเลขไทรศัพท์จริง ตัวอย่าง การแสดงผลคำสั่ง แผนผังโทโพโลยีของเครือข่าย และรูปภาพอื่นๆ ในเอกสารมีเป้าหมายเพื่อยกตัวอย่างประกอบเท่านั้น การใช้หมายเลขไอพีหรือหมายเลขโทรศัพทจริงใดๆ ในตัวอย่างประกอบเป็นการใช้ที่ไม่ได้มีเจตนาและเป็นการบังเอิญ

Cisco และโลโกCisco เปนเครื่องหมายการคาหรือเครื่องหมายการคาจดทะเบียนของ Cisco และ/หรือบริษัทในเครือในสหรัฐอเมริกาและในประเทศอื่นๆ เมื่อตองการดูรายการเครื่องหมายการคา  $\rm\,Ci}$ ร $\rm\,Ci$ ปไท่ URL นี้:  $\rm\,http://www.cisco.com/go/trademarks}$  $\rm\,http://www.cisco.com/go/trademarks}$  $\rm\,http://www.cisco.com/go/trademarks}$ เครื่องหมายการค้าของบุคคลที่สามที่กล่าวถึงในที่นี้เป็นทรัพย์สินของผู้ที่เป็นเจ้าของ การใชคําวาพันธมิตรไมไดมีความหมายถึงความสัมพันธในฐานะหางหุ้นสวนระหวาง Cisco กับบริษัทใดๆ (1110R)

© 2017 Cisco Systems, Inc. All rights reserved.

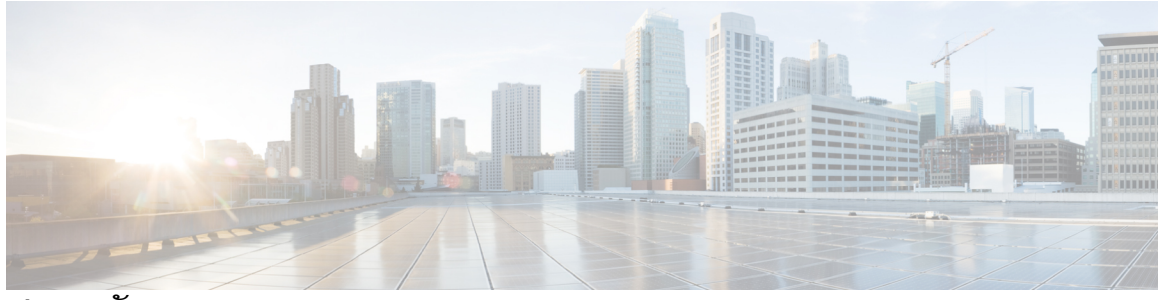

สารบัญ

 $\overline{\mathsf{I}}$ 

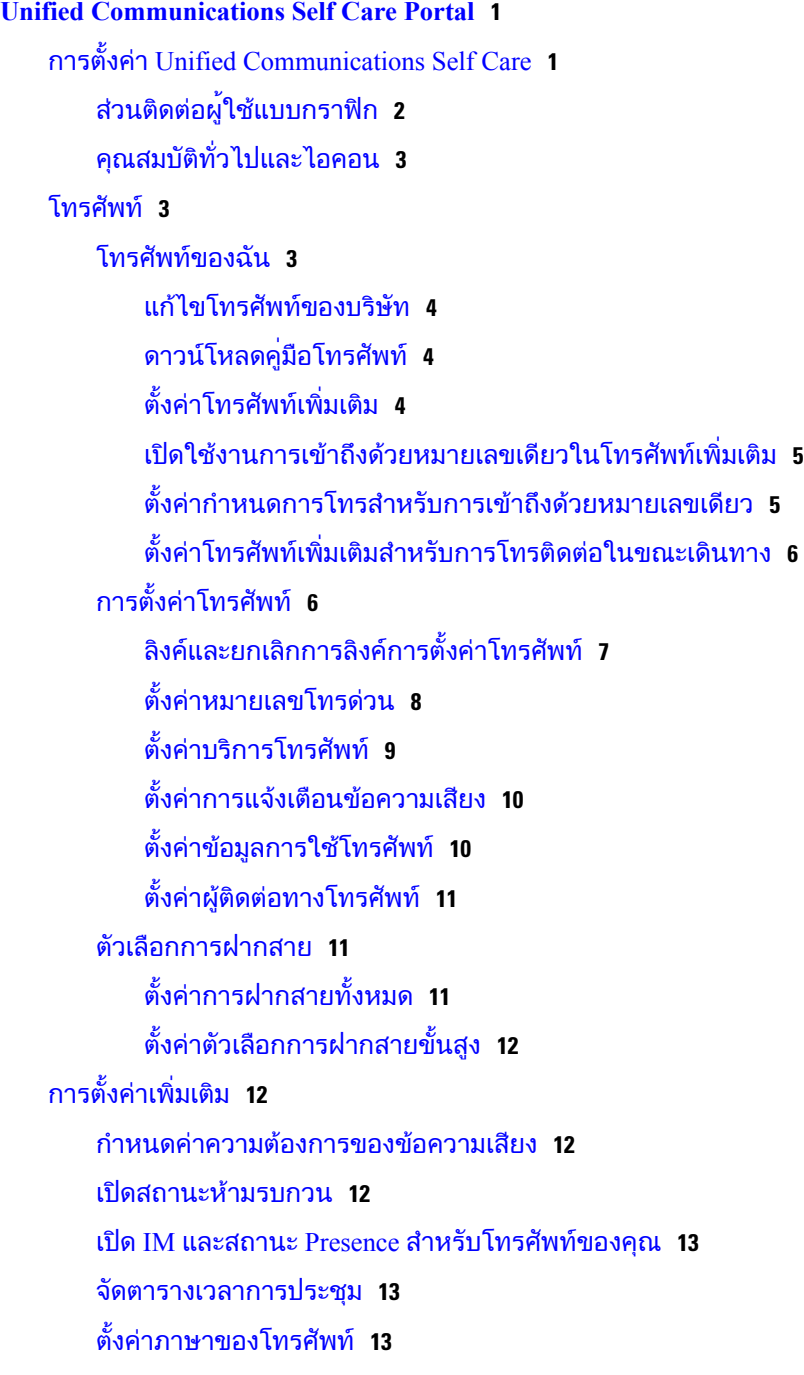

[ตั้งคารหัสผานของไคลเอ็นต](#page-17-0) **14** ตั้งคา PIN [ของบริการโทรศัพท](#page-17-1) **14** [ตั้งคารหัสการเขาถึงสําหรับ](#page-17-2) Conference Now **14** [ดาวนโหลดปล๊กอิน](#page-18-0) **15** [ดูและแกไขชื่อที่แสดง](#page-18-1) **15**

T

<span id="page-4-0"></span>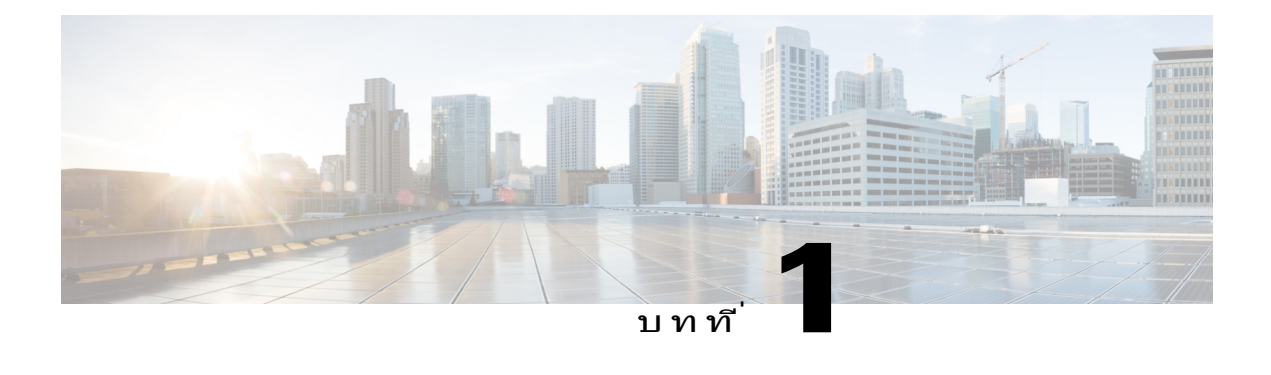

# **Unified Communications Self Care Portal**

เอกสารนี้จะอธิบายวิธีใช้ Unified Communications Self-Care Portal เพื่อกําหนดการตั้งคาของผู้ใชสําหรับแอพพลิเคชัน Cisco Unified IP Phones และ Jabber คุณสามารถใช Unified Communications Self Care Portal เพื่อกําหนดการตั้งคา เชน หมายเลขโทรดวน รายชื่อผู้ติดตอ บริการโทรศัพท์ และการแจ้งเตือนข้อความเสียง

เอกสารนี้ประกอบดวยสวนตอไปน้:

- การตั้งค่า Unified [Communications](#page-4-1) Self Care, หน้า 1
- $\cdot$  [โทรศัพท](#page-6-1)์, หน้า 3
- $\cdot$  การตั้งค่าเพิ่มเติม, หน้า  $12$

# <span id="page-4-1"></span>การตั้งคา **Unified Communications Self Care**

คู่มือผู้ใช้ฉบับนี้ให้ข้อมูลเกี่ยวกับการตั้งค่าการกำหนดค่าทั้งหมดที่ใช้ได้ใน Unified Communications Self-Care Portal คูมือฉบับนี้ตั้งอยู่ในสมมติฐานที่วาโทรศัพทของคุณสนับสนุนการตั้งคาที่ใชไดทั้งหมด และผูดูแลระบบเครือขายของคุณไดกําหนดคา Unified Communications Self-Care Portal ให้แสดงการตั้งค่าของผ<sup>ู</sup>้ใช้ทั้งหมด

โปรดทราบวาการตั้งคาบางอยางที่ปรากฏในคู่มือฉบับนี้อาจไมปรากฏเมื่อคุณตั้งคาโทรศัพทใน Unified Communications Self-Care Portal เนื่องจากปัจจัยดังตอไปน้:

- ความสามารถของโทรศัพท์ ถ้าคุณสมบัติบางอย่างไม่สามารถใช้ได้ในโทรศัพท์บางรุ่นที่คุณใช้อย่ คุณสมบัตินั้นจะไมปรากฏเมื่อคุณตั้งคาโทรศัพทใน Unified CommunicationsSelf-CarePortal ตัวอยางเชน ถาโทรศัพทของคุณไมสนับสนุนสถานะหามรบกวน คุณสมบัติดังกล่าวจะไม่ปรากฏเป็นการตั้งค่าที่ใช้ได้
- พารามิเตอรสําหรับองคกร ผูดูแลระบบเครือขายของคุณสามารถตั้งคาพารามิเตอรสําหรับองคกรใน Cisco Unified Communications Manager ซึ่งจะจํากัดการตั้งคาที่ผูใชสามารถกําหนดคาไดใน Unified Communications Self-Care Portal ตัวอยางเชน ผูดูแลระบบเครือขายสามารถกําหนดคา Unified CommunicationsSelf-CarePortal ใหนําตัวเลือกการฝากสายทั้งหมดออก เมื่อใชการกําหนดคานี้Unified Communications Self-Care Portal จะไมแสดงตัวเลือกการฝากสาย

ถ้าการตั้งค่าในค<sup>ู</sup>่มือฉบับนี้ไม่ปรากฏขึ้นเมื่อคุณกำหนดการตั้งค่าของผ<sub>ู</sub>้ใช้ใน Unified Communications Self-Care Portal

โปรดตรวจสอบเอกสารประกอบของโทรศัพทของคุณเพื่อใหแนใจวาคุณสมบัติดังกลาวใชไดในโทรศัพทของคุณ ถาคุณสมบัติดังกลาวสามารถใชไดในโทรศัพทของคุณ

โปรดใหผูดูแลระบบเครือขายของคุณตรวจสอบพารามิเตอรสําหรับองคกรภายในCisco UnifiedCommunications Manager เพื่อให้แน่ใจว่าคุณสมบัติดังกล่าวสามารถกำหนดค่าได้โดยผู้ใช้ปลายทาง

## <span id="page-5-0"></span>สวนติดตอผู้ใชแบบกราฟก

Unified Communications Self-Care Portal ใชสวนติดตอแบบกราฟกที่ใชงานบนเว็บ โดยมีแท็บหลักหกแท็บ แตละแท็บจะมีลิงคไปยงตัวเลือกตางๆ ที่ผูใชสามารถกําหนดคาไดแท็บมีดังนี้:

- โทรศัพท์ฺ การตั้งค่าในแท็บนี้จะช่วยให้คุณสามารถดูและกำหนดการตั้งค่าของโทรศัพท์ เช่น การตั้งคาหมายเลขโทรดวน การตั้งคาเสียงกริ่ง ขอมูลการใชโทรศัพทและการฝากสาย
- ขอความเสียง การตั้งค่าในแท็บนี้จะช่วยให้คุณสามารถตั้งค่าความต้องการของข้อความเสียง
- IM และสถานะ การตั้งคาในแท็บนี้จะชวยใหคุณสามารถตั้งคาสถานะหามรบกวน ตลอดจน IM และสถานะ Presence
- การประชุม การตั้งค่าในแท็บนี้จะช่วยให้คุณสามารถตั้งค่าตัวเลือกการประชุม
- การตั้งคาทั่วไป การตั้งคาในแท็บนี้จะชวยใหคุณสามารถกําหนดการตั้งคา เชน ตำแหน่งที่ตั้งของผู้ใช้และรหัสผ่าน
- ดาวนโหลด การตั้งคาในสวนนี้จะชวยใหคุณสามารถดาวนโหลดปล๊กอินและแอพพลิเคชันสําหรับโทรศัพทของคุณ

กราฟกตอไปน้จะปรากฏในหนาจอหลัก

รูปท่ **1:** ส่วนติดต่อผู้ใช้

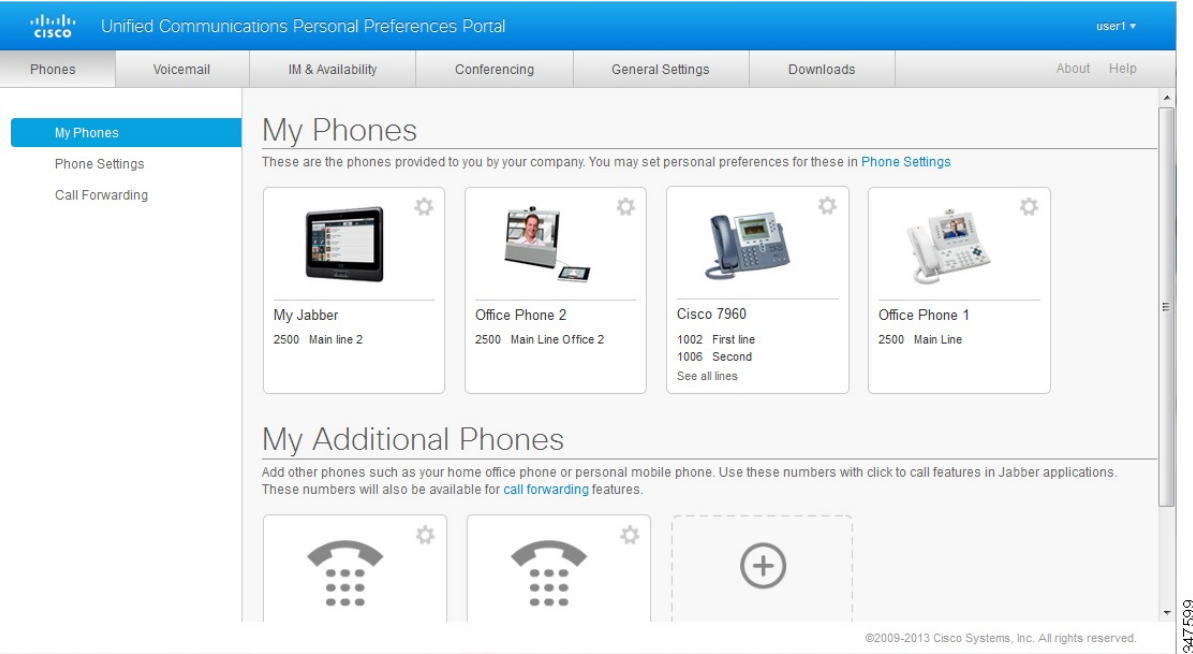

# <span id="page-6-0"></span>คุณสมบัติทั่วไปและไอคอน

Unified Communications Self Care Portal ใชไอคอนตอไปน้เพื่อเรียกใชฟงกชันทั่วไป

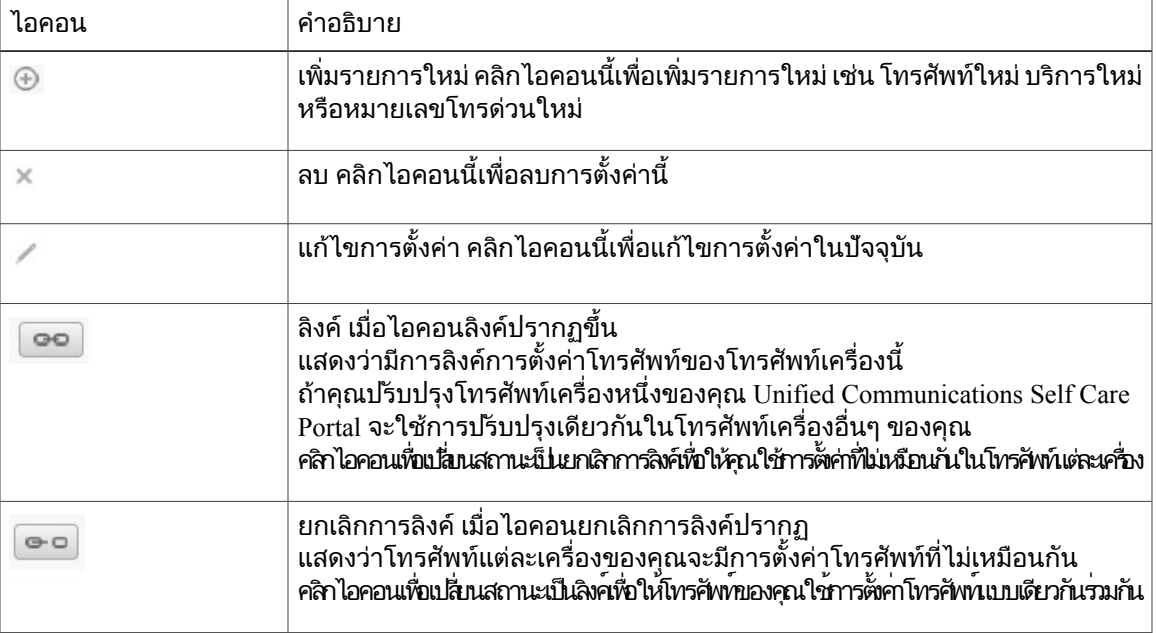

# <span id="page-6-1"></span>โทรศัพท

การตั้งค่าที่ปรากฏใต้แท็บโทรศัพท์จะทำให้คณสามารถดูและกำหนดการตั้งค่าอุปกรณ์ Cisco Unified IP Phones และ Jabber แต่ละเครื่องได้ แท็บโทรศัพท์จะแบ่งออกเป็นสามส่วนหลักด้วยกัน:

- โทรศัพทของฉัน ในสวนโทรศัพทของฉัน คุณสามารถดูข้อมูลสรุปของโทรศัพท์ของคุณและเพิ่มโทรศัพท์ใหม่ได้
- การตั้งค่าโทรศัพท์ ในส่วนการตั้งค่าโทรศัพท์ คุณสามารถกำหนดการตั้งค่าโทรศัพท์ เช่น หมายเลขโทรด่วน การตั้งคาเสียงกริ่ง และการแจ้งเตือนข้อความเสียง
- การฝากสาย ในสวนการฝากสาย คุณสามารถกําหนดคาตัวเลือกการฝากสายใหกับโทรศัพทของคุณ

## <span id="page-6-2"></span>โทรศัพท์ของฉัน

ำหนักต่างโทรศัพท์ของฉันจะแสดงมุมเองโดยสรุปสำหรับโทรศัพท์ของบริษัทและโทรศัพท์เหิ่มเติมที่จะสามารถใช้ติดต่อถึงคุณได่มื่อคุณไม่อยู่ที่เต๊ะทํางาน หนาตางโทรศัพทของฉันจะแบงออกเปนสวนหัวหลักสองสวน:

### โทรศัพทของฉัน

ี่ส่วนโทรศัพท์ของฉันจะแสดงโทรศัพท์ที่บริษัทของคุณจัดไว้ให้ ในหน้าต่างโทรศัพท์ของฉัน คุณสามารถแกไขคําอธิบายโทรศัพทและสายสําหรับโทรศัพทของบริษัทคุณ การตั้งคาที่คุณกําหนดภายใตการตั้งคาโทรศัพทจะมีผลเฉพาะกับโทรศัพทของบริษัทเทานั้น โทรศัพทเพิ่มเติมของฉัน

โทรศัพทเพิ่มเติมคือโทรศัพทที่บริษัทของคุณไมไดจัดไวให ่ แต่คุณอาจต้องการเพิ่มไปยังรายการของหมายเลขที่จะสามารถใช้ติดต่อคุณได้เมื่อคุณไม่อยู่ที่โต๊ะทำงาน คุณสามารถเปดใชโทรศัพทเพิ่มเติมสําหรับการเขาถึงแบบเขาถึงดวยหมายเลขเดียว, การเขาถึงซอฟตคีย Mobility หรือการควบคุมการขยายและเชื่อมตอโดย Jabber แตคุณไมสามารถกําหนดการตั้งคาโทรศัพทสําหรับโทรศัพทเพิ่มเติม

### <span id="page-7-0"></span>แก้ไขโทรศัพท์ของบริษัท

ในมมมองโทรศัพท์ของฉัน คุณสามารถดูและแกไขปายกํากับสายและคําอธิบายโทรศัพทสําหรับโทรศัพทของบริษัทคุณ หากตองการแกไขโทรศัพทของบริษัท โปรดดําเนินการตามขั้นตอนตอไปน้:

#### กระบวนการ

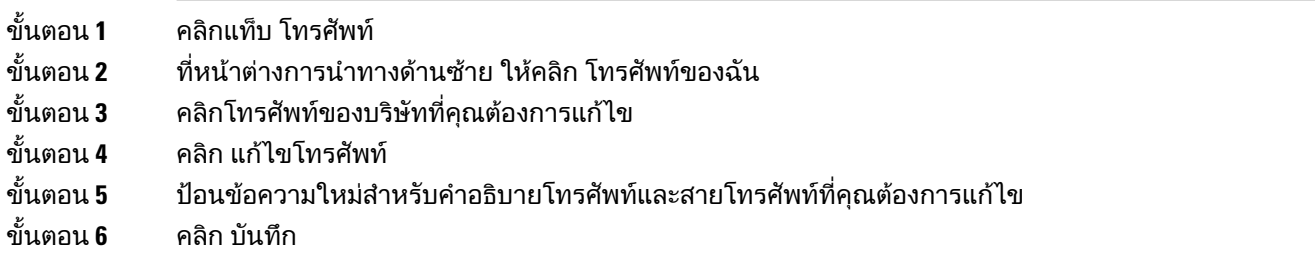

## <span id="page-7-1"></span>ดาวนโหลดคู่มือโทรศัพท

หากต้องการดาวน์โหลดคู่มือสำหรับโทรศัพท์ของบริษัท โปรดดำเนินการตามขั้นตอนต่อไปนี้:

กระบวนการ

- ขั้นตอน **1** คลิกแท็บ โทรศัพท
- ขั้นตอน **2** ที่หนาตางการนําทางดานซาย ใหคลิก โทรศัพทของฉัน
- ขั้นตอน **3** คลิกที่โทรศัพท
- <span id="page-7-2"></span>ขั้นตอน **4** คลิก ดาวน์โหลดคู่มือ

## ตั้งค่าโทรศัพท์เพิ่มเติม

Unified Communications Self Care Portal ชวยใหคุณสามารถตั้งคาโทรศัพทเพิ่มเติม เชน โทรศัพท์บ้านที่ใช้ทำงานหรือโทรศัพท์มือถือ เพื่อใช้ร่วมกับโทรศัพท์ที่บริษัทจัดหาให้ โทรศัพทเพิ่มเติมจะมีหมายเลขสํารองที่จะใชติดตอถึงคุณไดเมื่อคุณไมอยู่ที่โตะทํางาน

หากต้องการตั้งค่าโทรศัพท์เพิ่มเติม โปรดดำเนินการตามขั้นตอนต่อไปนี้<sup>.</sup>

#### กระบวนการ

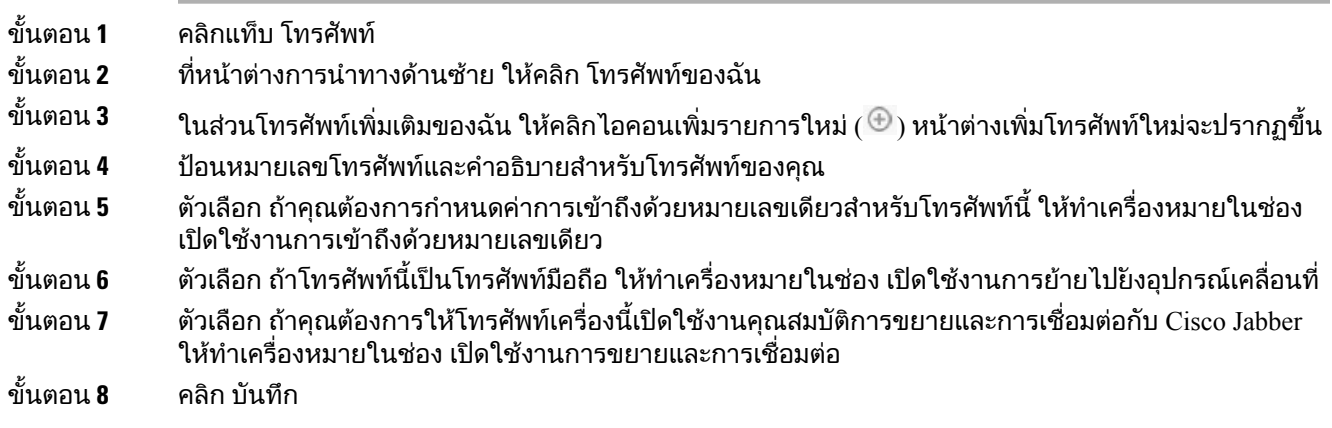

### <span id="page-8-0"></span>เปดใชงานการเขาถึงดวยหมายเลขเดียวในโทรศัพทเพิ่มเติม

ถ้าคุณตั้งค่าโทรศัพท์เพิ่มเติม เช่น โทรศัพท์บ้านที่ใช้ทำงาน ให้ใช้ควบคู่ไปกับโทรศัพท์ที่บริษัทจัดสรรให้ คุณสามารถเปดใชการเขาถึงดวยหมายเลขเดียวในโทรศัพทเพิ่มเติม เพื่อที่วาเมื่อมีคนโทรถึงโทรศัพทของบริษัทคุณ โทรศัพทเพิ่มเติมของคุณก็จะสงเสียงกริ่งดวย หากต้องการเปิดใช้การเข้าถึงด้วยหมายเลขเดียวในโทรศัพท์เพิ่มเติม โปรดดำเนินการตามขั้นตอนต่อไปนี้:

#### กระบวนการ

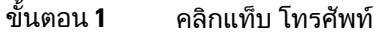

- ขั้นตอน **2** คลิก โทรศัพทของฉัน
- ขั้นตอน **3** คลิกที่โทรศัพทเพิ่มเติม แลวคลิก แกไข
- ขั้นตอน **4** ทําเครื่องหมายในชอง เปดใชงานการเขาถึงดวยหมายเลขเดียว
- ขั้นตอน **5** ตรวจสอบสายโทรศัพทแตละสายที่คุณตองการใหสงเสียงกริ่งเมื่อมีโทรศัพทจากบริษัทของคุณ
- <span id="page-8-1"></span>ขั้นตอน **6** คลิก บันทึก

### ตั้งคากําหนดการโทรสําหรับการเขาถึงดวยหมายเลขเดียว

สําหรับโทรศัพทเพิ่มเติมที่เปดใชงานการเขาถึงดวยหมายเลขเดียว กําหนดการโทรจะชวยใหคุณสามารถควบคุมวันและเวลาที่จะโทรถึงโทรศัพทเพิ่มเติม ตัวอยางเชน ุคนสามารถตั้งคากหากหากมารถติดต่อคุณเมื่ออยู่ใหม่คุณภาพโทรโดยใช้หมายเลขของสำนักงานได้ฉพาะในเวลาทำการของสำนักงานเท่านั้น ี่ หากต้องการตั้งค่ากำหนดการโทร โปรดดำเนินการตามขั้นตอนต่อไปนี้<sup>:</sup>

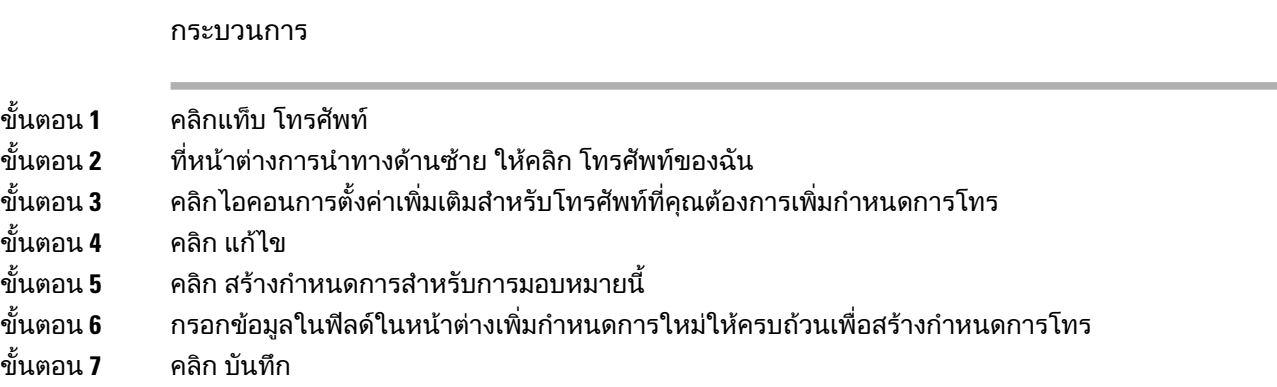

## <span id="page-9-0"></span>้ตั้งค่าโทรศัพท์เพิ่มเติมสำหรับการโทรติดต่อในขณะเดินทาง

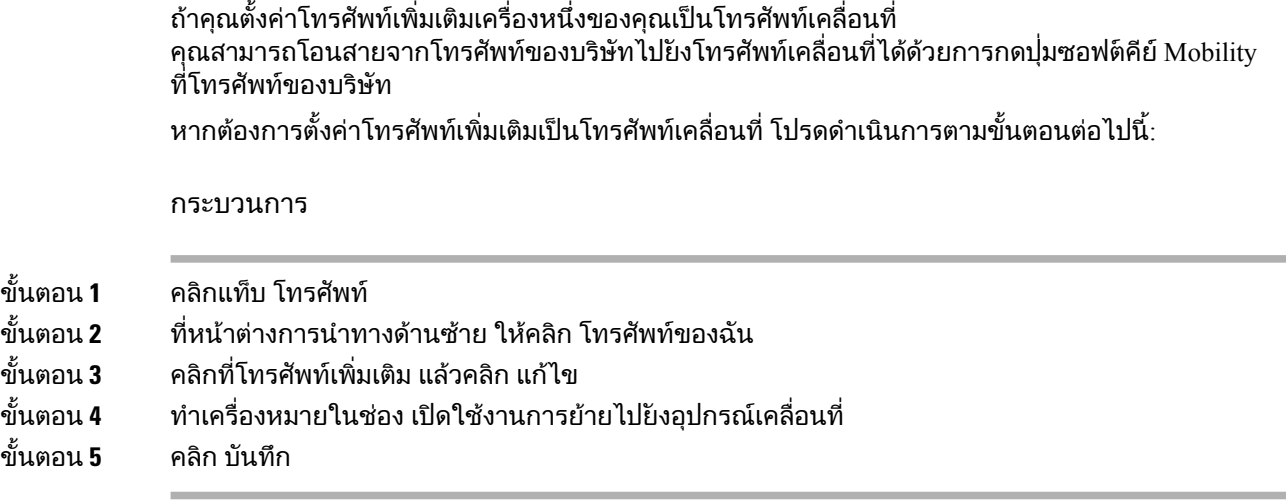

# <span id="page-9-1"></span>การตั้งคาโทรศัพท

หนาตางการตั้งคาโทรศัพทจะชวยใหคุณสามารถกําหนดการตั้งคาโทรศัพทสําหรับโทรศัพทของบริษัทคุณ

โดยคาเริ่มตน การตั้งคาโทรศัพทสําหรับโทรศัพทของบริษัทหลายเครื่องจะลิงคกันอยู่ ในสวนการตั้งคาเริ่มตน โทรศัพทแตละเครื่องจะมีการกําหนดคาสําหรับการตั้งคาโทรศัพทที่เหมือนกัน โปรดดําเนินการตามขั้นตอน ลิงค์และยกเลิกการลิงค์การตั้งค่าโทรศัพท์, ในหน้าที่ 7

เพื่อลิงคหรือยกเลิกการลิงคโทรศัพทของคุณสําหรับการตั้งคาโทรศัพทตางๆ

โปรดทราบวาตัวเลือกที่สามารถใชไดในสวนการตั้งคาโทรศัพทจะมีผลกับโทรศัพทของบริษัทคุณเทานั้น คุณไมสามารถกําหนดการตั้งคาโทรศัพทสําหรับโทรศัพทเพิ่มเติมของคุณ

## <span id="page-10-0"></span>ลิงคและยกเลิกการลิงคการตั้งคาโทรศัพท

สำหรับการตั้งค่าโทรศัพท์ คุณสามารถลิงค์การตั้งค่าของโทรศัพท์ได้ เมื่อคุณลิงคโทรศัพทกับการตั้งคาโทรศัพทรายการหนึ่ง Unified Communications Self Care Portal จะใช้การกำหนดค่าของการตั้งค่าโทรศัพท์รายการนั้นกับโทรศัพท์ทั้งหมดของคุณ ตัวอย่างเช่น ถ้าคุณมีโทรศัพท์สามเครื่อง และคุณลิงค์หมายเลขโทรด่วนสำหรับโทรศัพท์ทั้งสามเครื่องนั้น โทรศัพททั้งสามเครื่องจะใชการกําหนดคาการโทรดวนแบบเดียวกันนี้รวมกัน ถาคุณปรบปรุงหมายเลขโทรดวนในโทรศัพทเครื่องใดเครื่องหนึ่ง Unified Communications Self Care Portal จะใชหมายเลขโทรดวนนั้นกับโทรศัพทเครื่องอื่นดวยโดยอัตโนมัติ ิหากต้องการใช้การตั้งค่าโทรศัพท์ที่ไม่เหมือนกันในโทรศัพท์ที่มีการลิงค์ ให้ยกเลิกการลิงค์โทรศัพท์

Unified Communications Self Care จะลิงคและยกเลิกการลิงคการตั้งคาโทรศัพทแตละรายการแบบแยกกัน ดังนั้น คุณจึงสามารถลิงคการตั้งคาสําหรับการตั้งคาโทรศัพทรายการหนึ่งโดยเฉพาะ เชน หมายเลขโทรดวน ่ แต่สามารถยกเลิกการลิงค์การตั้งค่าโทรศัพท์อื่นๆ ได้ เช่น การแจ้งเตือนข้อความเสียง โดยค่าเริ่มต้น การตั้งคาโทรศัพททั้งหมดจะลิงคกัน

คุณสามารถลิงคหรือยกเลิกการลิงคไดดวยการคลิกไอคอนลิงค/ยกเลิกการลิงค ไอคอนจะแสดงสถานะปจจุบันวามีการลิงคโทรศัพทของคุณอยู่หรือยกเลิกการลิงคแลว

ภาพกราฟิกต่อไปนี้จะแสดงให้เห็นว่าชุดโทรศัพท์ที่มีบริการลิงค์กันนั้นจะปรากฏอย่างไรในส่วนติดต่อผ<sup>ู</sup>้ใช้ เนื่องจากในปัจจุบันมีการลิงคบริการอยู่ ไอคอนลิงคจึงปรากฏขึ้นและการตั้งคาจะมีผลกับโทรศัพททั้งสามเครื่อง คุณสามารถคลิกไอคอนลิงคเพื่อยกเลิกการลิงคโทรศัพท และใชการตั้งคาที่ไมเหมือนกันสําหรับโทรศัพทแตละเครื่อง

### รูปท่ **2:** ตั้งคาที่มีการลิงคกัน

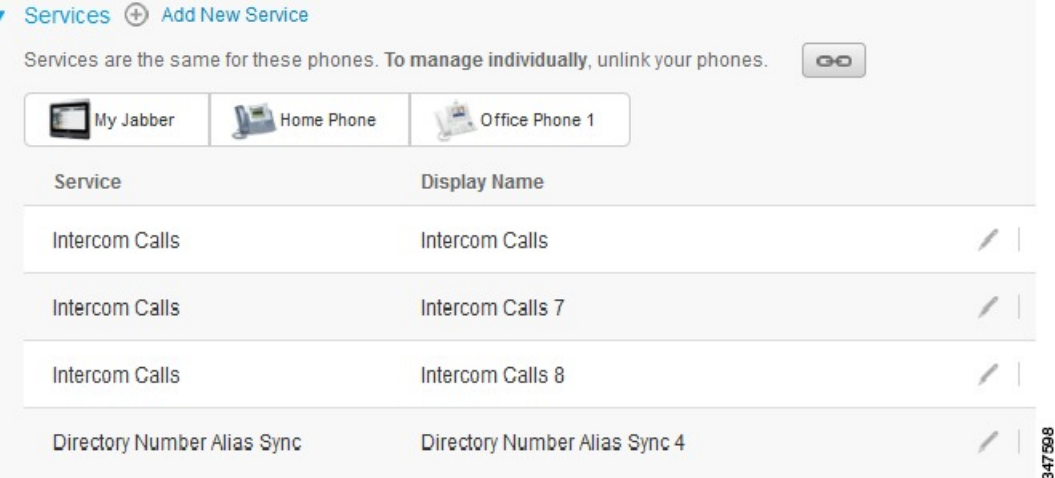

์ ภาพกราฟิกต่อไปนี้จะแสดงให้เห็นว่าชดโทรศัพท์ที่ไม่ได้ลิงค์บริการหมายเลขโทรด่วนนั้นจะปรากฏอย่างไรในส่วนติดต่อผ้ใช้ ในกรณีนี้การตั้งคาที่ปรากฏจะมีผลเฉพาะกับ Jabber ของฉัน เทานั้น

เนื่องจากโทรศัพทแตละเครื่องใชการตั้งคาไมเหมือนกัน ไอคอนยกเลิกการลิงคจึงปรากฏขึ้น คุณสามารถคลิกที่ไอคอนเพื่อใชการตั้งคาแบบเดียวกันสําหรับโทรศัพททั้งสามเครื่อง

### รูปท **3:** ตั้งคาที่ไมไดลิงคกัน

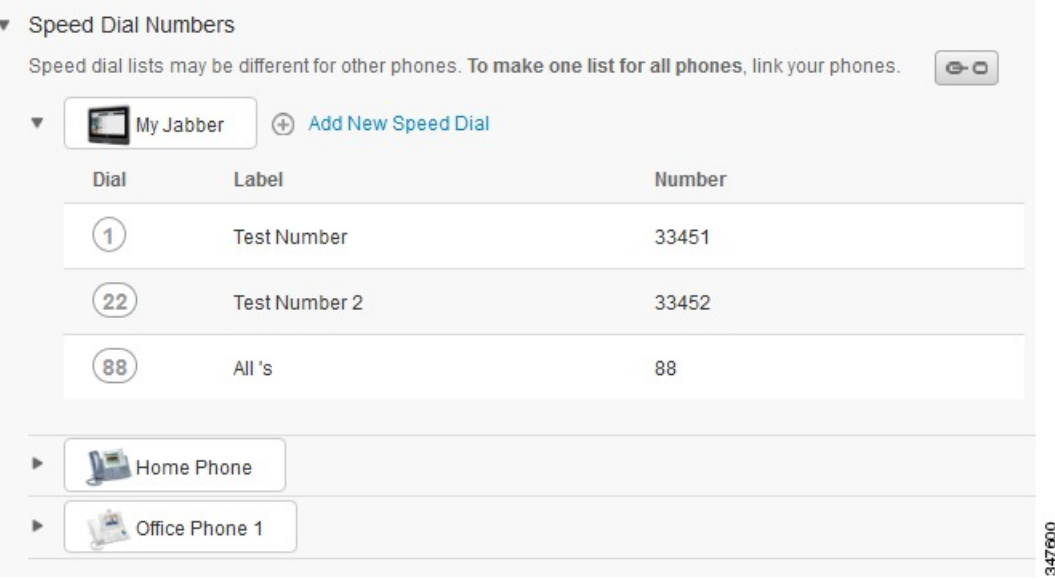

#### กระบวนการ

ี หากต้องการลิงค์หรือยกเลิกการลิงค์การตั้งค่าโทรศัพท์ โปรดดำเนินการต่อไปนี้<sup>:</sup>

- หากต้องการลิงค์การตั้งค่าโทรศัพท์ ให้คลิกไอคอนยกเลิกการลิงค์ และเลือกวาคุณตองการใชโทรศัพทเครื่องใดเปนโทรศัพทหลัก Unified CommunicationsSelf CarePortal จะปรับปรุงการตั้งค่าโทรศัพท์ของโทรศัพท์ทุกเครื่องด้วยการกำหนดค่าของโทรศัพท์หลัก
- หากตองการยกเลิกการลิงคการตั้งคาโทรศัพทที่มีการลิงคกันอยู่ ใหคลิกไอคอนลิงค

<span id="page-11-0"></span>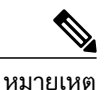

การควบคุมของตัวกรองซึ่งปรากฏที่มุมขวาบนของหนาตางการกําหนดคา ้จะกำหนดโทรศัพท์เครื่องที่คุณต้องการดู จะไม่มีผลกับการลิงค์การตั้งค่าโทรศัพท์ ู้ถ้าคุณดูการตั้งค่าของโทรศัพท์ที่มีการลิงค์การตั้งค่าไว้ และคุณปรับปรุงการตั้งค่าของโทรศัพท์เครื่องนั้น Unified Communications Self Care Portal จะปรบปรุงโทรศัพทที่ลิงคกันอยู่ดวย

### ตั้งคาหมายเลขโทรดวน

หากตองการตั้งคาหมายเลขโทรดวน โปรดดําเนินการตามขั้นตอนตอไปน้:

#### กระบวนการ

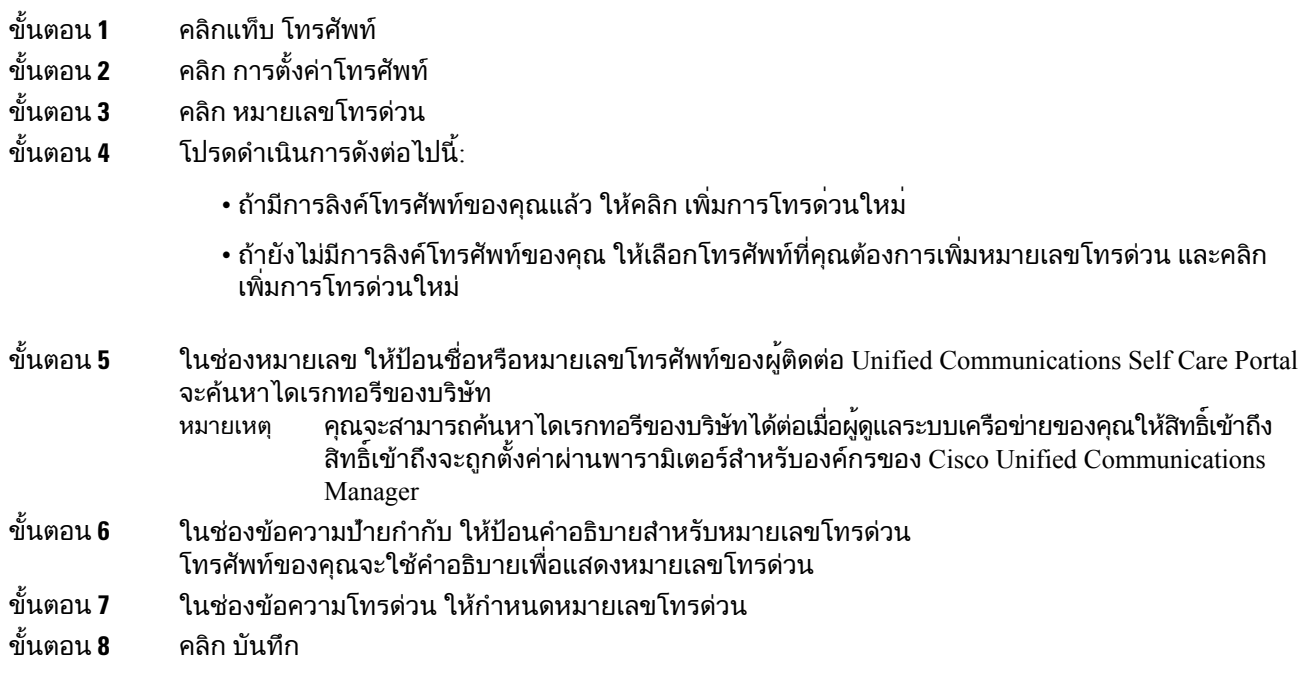

## <span id="page-12-0"></span>ตั้งคาบริการโทรศัพท

ตัวเลือกบริการจะช่วยให้คุณสามารถเพิ่มบริการโทรศัพท์ เช่น ไดเรกทอรีของบริษัท ข้อความเสียงที่มีภาพ หรือการพยากรณอากาศ ไปยงแอพพลิเคชัน Cisco Unified IP Phones และ Jabber รายการของบริการที่ใช้ได้จะขึ้นอยู่กับรุนโทรศัพท์ที่คุณกำหนดค่า

หากตองการเพิ่มบริการ โปรดดําเนินการตามขั้นตอนตอไปน้:

กระบวนการ

ขั้นตอน **1** คลิกแท็บ โทรศัพท

П

- ขั้นตอน **2** คลิก การตั้งคาโทรศัพท
- ขั้นตอน **3** คลิก บริการ เพื่อขยายมุมมองบริการ
- ขั้นตอน **4** โปรดดําเนินการดังตอไปน้:
	- ถามีการลิงคโทรศัพทของคุณแลว ใหคลิก เพิ่มบริการใหม่
- ถายังไมมีการลิงคโทรศัพทของคุณ ใหเลือกโทรศัพทที่คุณตองการเพิ่มบริการ และคลิก เพิ่มบริการใหม
- ขั้นตอน **5** จากชองรายการแบบเลื่อนลงของบริการ ใหเลือกบริการที่คุณตองการเพิ่ม
- ขั้นตอน **6** ในช่องข้อความชื่อที่แสดง ให้ป้อนป้ายกำกับที่คุณต้องการใช้เพื่อระบุบริการในโทรศัพท์ของคุณ
- ์ขั้นตอน **7** ปอนพารามิเตอร์ที่ต้องการ
- ขั้นตอน **8** คลิก ตกลง

### <span id="page-13-0"></span>ตั้งคาการแจงเตือนขอความเสียง

การแจงเตือนขอความเสียงจะชวยใหคุณสามารถตั้งคาวิธีที่จะใหโทรศัพทแจงเตือนคุณวามีขอความใหม ตัวอยางเชน คุณสามารถกําหนดคาโทรศัพทใหแสดงการแจงเตือนเปนหนาจอหรือกะพริบไฟแสดงวามีขอความรออยู่เพื่อแจงเตือนคุณวามีขอความใหม ี หากต้องการตั้งค่าการแจ้งเตือนข้อความเสียง โปรดดำเนินการตามขั้นตอนต่อไปนี้<sup>:</sup>

#### กระบวนการ

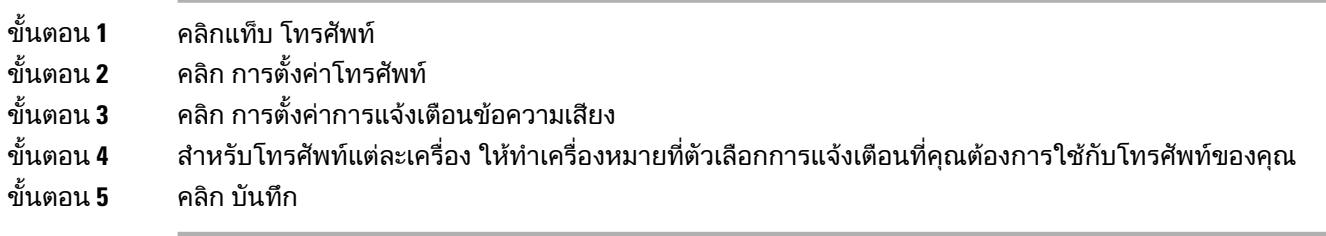

### <span id="page-13-1"></span>ตั้งคาขอมูลการใชโทรศัพท

ขอมูลการใชโทรศัพทจะชวยใหคุณสามารถบันทึกสายที่ไมไดรับในโทรศัพทแตละเครื่อง วิธีตั้งคาขอมูลการใชโทรศัพท:

#### กระบวนการ

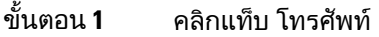

- ขั้นตอน **2** คลิก การตั้งคาโทรศัพท
- ขั้นตอน **3** คลิก ขอมูลการใชโทรศัพท
- ขั้นตอน **4** ทําเครื่องหมายในชอง บันทึกสายที่ไมไดรับ สําหรับสายโทรศัพทแตละสายที่คุณตองการบันทึกขอมูลการใชโทรศัพท
- ขั้นตอน **5** คลิก บันทึก

### <span id="page-14-0"></span>ตั้งคาผูติดตอทางโทรศัพท

ผูติดตอทางโทรศัพทจะชวยใหคุณสามารถเก็บหมายเลขโทรศัพทและที่อยู่อีเมลของผู้ติดตอทางโทรศัพท คุณสามารถเรียกดูรายชื่อผู้ติดตอไดจากโทรศัพทและโทรออกจากรายชื่อผู้ติดตอนั้นไดโดยตรง โดยไมตองพิมพหมายเลขใหมทุกครั้ง

หากตองการตั้งคารายชื่อผู้ติดตอทางโทรศัพทโปรดดําเนินการตามขั้นตอนตอไปน้:

หมายเหตุ

ผูใชแตละคนจะมีรายชื่อผู้ติดตอทางโทรศัพทหนึ่งรายการในโทรศัพททุกเครื่องของตน ไมมีตัวเลือกในการลิงคหรือยกเลิกการลิงครายชื่อผู้ติดตอทางโทรศัพท

กระบวนการ

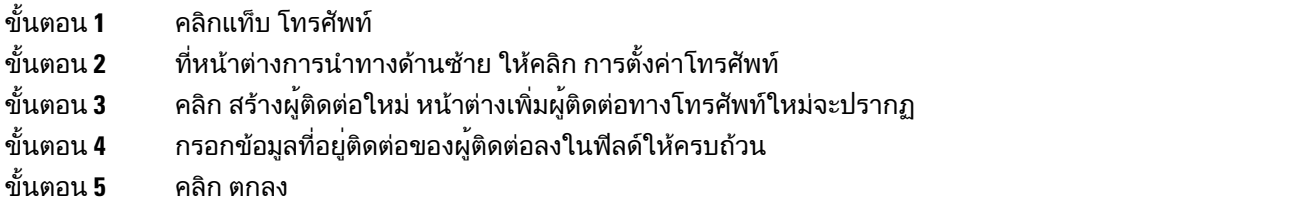

## <span id="page-14-2"></span><span id="page-14-1"></span>ตัวเลือกการฝากสาย

ตัวเลือกของผู้ใชสําหรับการฝากสายจะชวยใหคุณสามารถตั้งคาอุปกรณCisco Unified IP Phones และ Jabber เพื่อใหฝากสายไปท่หมายเลขอื่น

## ตั้งคาการฝากสายทั้งหมด

หากตองการตั้งคาโทรศัพทใหฝากสายโทรเขาทั้งหมดไปยงหมายเลขอื่น ใหดําเนินการตามขั้นตอนตอไปน้:

กระบวนการ

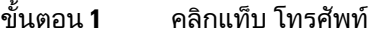

ขั้นตอน **2** ที่หนาตางการนําทางดานซาย ใหคลิก การฝากสาย

- ขั้นตอน **3** คลิกหมายเลขโทรศัพทที่คุณตองการตั้งคาการฝากสาย
- ขั้นตอน **4** ทําเครื่องหมายในชอง ฝากสายไปท่
- ขั้นตอน **5** ตั้งแตสวนฝากสายไปจนถึงชองรายการแบบเลื่อนลง ใหปอนหมายเลขโทรศัพทที่คุณตองการฝากสายทั้งหมด
- ขั้นตอน **6** คลิก บันทึก

### <span id="page-15-0"></span>ตั้งคาตัวเลือกการฝากสายขั้นสูง

เมื่อใช้ Unified Communications Self Care Portal คุณจะสามารถตั้งค่าตัวเลือกการฝากสายขั้นสูงได้ เช่น ลักษณะการฝากสายที่แตกตางกันสําหรับสายภายในและสายภายนอก หากตองการตั้งคาการฝากสายขั้นสูง โปรดดําเนินการตามขั้นตอนตอไปน้:

กระบวนการ

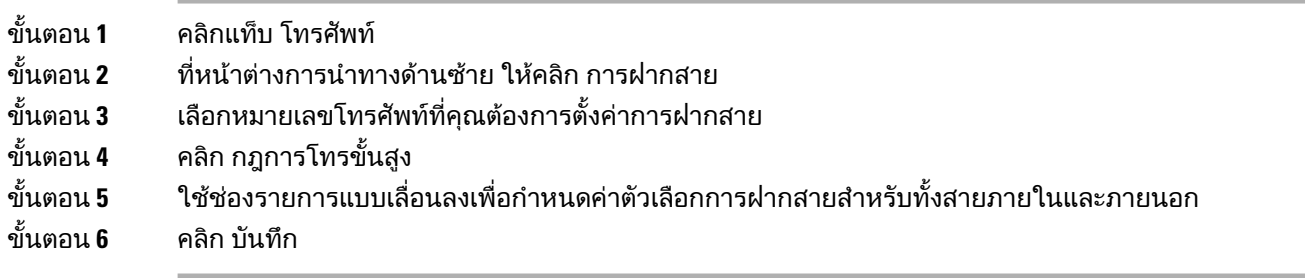

# <span id="page-15-2"></span><span id="page-15-1"></span>การตั้งคาเพิ่มเติม

ี่ส่วนนี้จะให้ข้อมูลการตั้งค่าที่ไม่เกี่ยวข้องกับโทรศัพท์ เช่น การตั้งค่าข้อความเสียง การประชุม และทั่วไป

## <span id="page-15-3"></span>กำหนดค่าความต้องการของข้อความเสียง

หากต้องการกำหนดค่าความต้องการของข้อความเสียงใน Unified Communications Self Care Portal ให้คลิกแท็บ ขอความเสียง แลวคลิกปุ่ม โทรหา **IVR** สําหรับคาความตองการของขอความเสียง Cisco Web Dialer จะโทรหา IVR

้สำหรับค่าความต้องการของข้อความเสียงเพื่อให้คณสามารถกำหนดค่าความต้องการของข้อความเสียงให้กับโทรศัพท์ของคุณได้

## เปดสถานะหามรบกวน

ถ้าเปิดสถานะห้ามรบกวนไว้ โทรศัพท์ของคุณจะไม่ส่งเสียงกริ่งเมื่อมีบุคคลอื่นโทรหาหมายเลขของคุณ หากตองการเปดสถานะหามรบกวนสําหรับโทรศัพททั้งหมดของคุณ โปรดดําเนินการตามขั้นตอนตอไปน้:

กระบวนการ

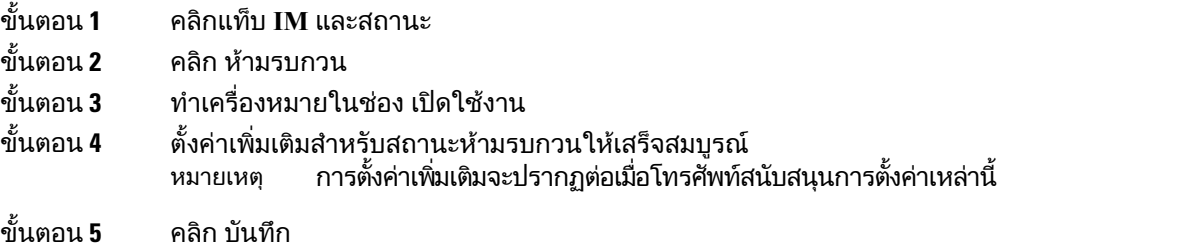

สถานะห้ามรบกวนจะเปิดใช้งานสำหรับโทรศัพท์ทั้งหมดของบริษัท

## <span id="page-16-0"></span>เปด **IM** และสถานะ **Presence** สําหรับโทรศัพทของคุณ

ใน Unified Communications Self Care Portal คุณสามารถเปด Cisco Unified IM และสถานะ Presence เพื่อใหโทรศัพทของคุณปรบปรุงสถานะเมื่อคุณมีประชุม หากตองการเปด Cisco Unified IM และสถานะPresence โปรดดําเนินการตามขั้นตอนตอไปน้:

กระบวนการ

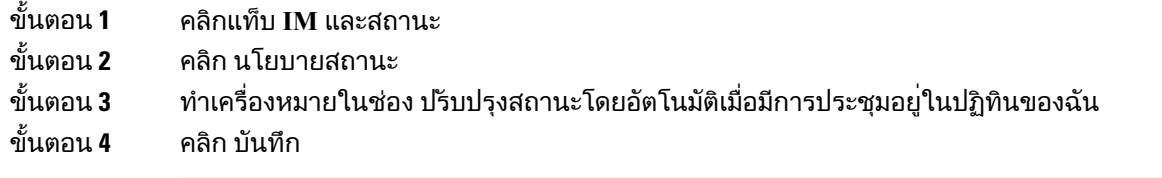

## <span id="page-16-1"></span>จัดตารางเวลาการประชุม

แท็บการประชุมใน Unified Communications Self Care Portal จะช่วยให้คุณสามารถจัดตารางเวลาการประชุมได้ คุณสามารถตั้งคาการประชุมผาน Cisco TelePresence Management Suite หรือ Cisco WebEx ได ทั้งนี้จะขึ้นอยู่กับโปรไฟลผูใชที่ผูดูแลระบบของคุณไดตั้งคาไวใหกับคุณ ถาโปรไฟลผูใชของคุณไมมีความสามารถในการจัดตารางเวลาการประชุม ตัวเลือกในการจัดตารางเวลาการประชุมจะไมปรากฏ

# <span id="page-16-2"></span>ตั้งคาภาษาของโทรศัพท

หากตองการตั้งคาภาษาใหกับแอพพลิเคชัน Cisco Unified IP Phones หรือ Jabber โปรดดําเนินการตามขั้นตอนตอไปน้:

#### กระบวนการ

- ขั้นตอน **1** คลิกแท็บ การตั้งคาทั่วไป
- ขั้นตอน **2** คลิก ภาษา
- ขั้นตอน **3** เลือกตัวเลือกจากชองรายการแบบเลื่อนลงภาษาที่แสดง และคลิก บันทึก

# <span id="page-17-0"></span>ตั้งคารหัสผานของไคลเอ็นต

หากตองการรีเซ็ตรหัสผานที่คุณใชเพื่อเขาสูระบบ Unified Communications Self Care Portal ใหดําเนินการตามขั้นตอนตอไปน้:

กระบวนการ

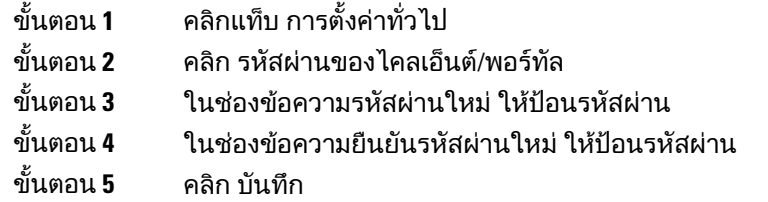

# <span id="page-17-1"></span>ตั้งคา **PIN** ของบริการโทรศัพท

PIN สำหรับบริการของโทรศัพท์จะใช้สำหรับบริการต่างๆ เช่น Extension Mobility, Conference Now, Mobile Connect และสําหรับการเตรียมขอมูลโทรศัพทใหมดวยตนเอง หากตองการรีเซ็ต PIN ของบริการโทรศัพท ใหดําเนินการตามขั้นตอนตอไปน้:

#### กระบวนการ

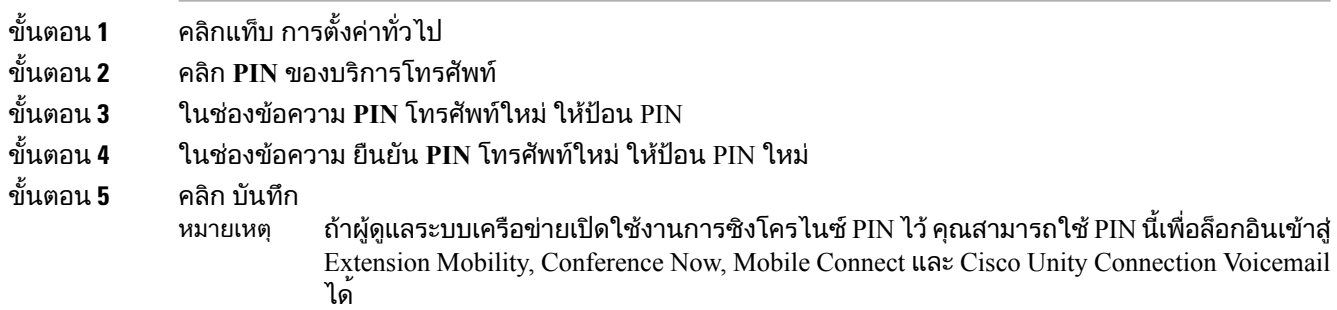

# <span id="page-17-2"></span>ตั้งคารหัสการเขาถึงสําหรับ **Conference Now**

รหัสการเขาถึงใหมตองมีความยาวตั้งแต 3 ถึง 10 หลัก ตองไมมีชองวาง ตัวอักษร หรืออักขระพิเศษ ในการรีเซ็ตรหัสการเข้าถึง ให้ทำตามขั้นตอนต่อไปนี้<sup>.</sup>

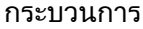

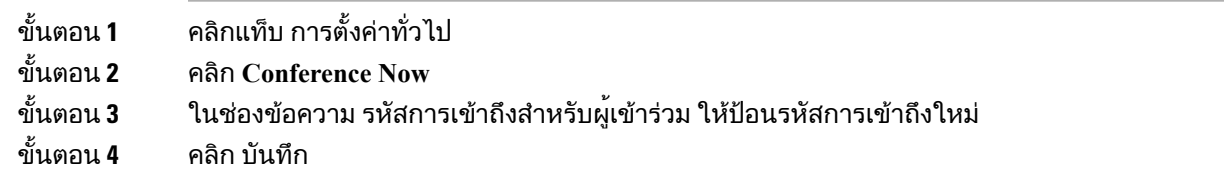

# <span id="page-18-0"></span>ดาวนโหลดปล๊กอิน

ปล๊กอินของแอพพลิเคชันจะช่วยเพิ่มฟังก์ชันของอุปกรณ์ Cisco Unified IP Phones และ Jabber หากตองการดาวนโหลดปล๊กอินสําหรับโทรศัพทของคุณ โปรดดําเนินการตามขั้นตอนตอไปน้:

กระบวนการ

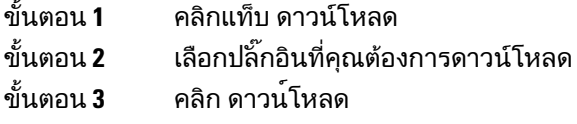

# <span id="page-18-1"></span>ดูและแกไขชื่อที่แสดง

เมื่อคุณล็อกอินเปนผู้ใชในระบบที่ไมไดซิงโครไนซกับ Lightweight Directory Access Protocol (LDAP) คุณสามารถดูและแกไขชื่อที่แสดงดวยการใชขั้นตอนตอไปน้

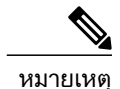

เมื่อคุณล็อกอินเขาสู Unified Communications Self Care Portal ้ลิงก์สำหรับล็อกเอาต์์จากแอปพลิเคชันจะแสดงชื่อที่แสดง ถ้ามีการกำหนดค่าไว้ก่อนหน้านี้ ในกรณีที่ไม่มี ลิงก์ในการล็อกเอาต์จะแสดงรหัสผู้ใช้

#### กระบวนการ

ขั้นตอน **1** จาก Unified Communications Self Care Portal ใหคลิกที่แท็บ การตั้งคาทั่วไป

ขั้นตอน **2** คลิก ชื่อที่แสดง

หมายเหตุ การทํางานของฟิลดนี้จะเปล่ยนไปเมื่อคุณล็อกอินเปนผู้ใชตอไปน้:

- ผูใชในระบบ เมื่อคุณล็อกอินเปนผู้ใชในระบบที่ไมไดซิงโครไนซกับ Lightweight Directory Access Protocol (LDAP) คุณสามารถแก้ไขชื่อที่แสดงผ่านทางฟิลด์ ชื่อที่แสดง
- ผ้ใช้ที่ซิงโครไนซ์กับ LDAP เมื่อคณล็อกอินเป็นผ<sup>ู</sup>้ใช้ที่ซิงโครไนซ์กับ LDAP ฟิลด์ ชื่อที่แสดง จะแกไขไมได

 $\mathbf l$ 

I

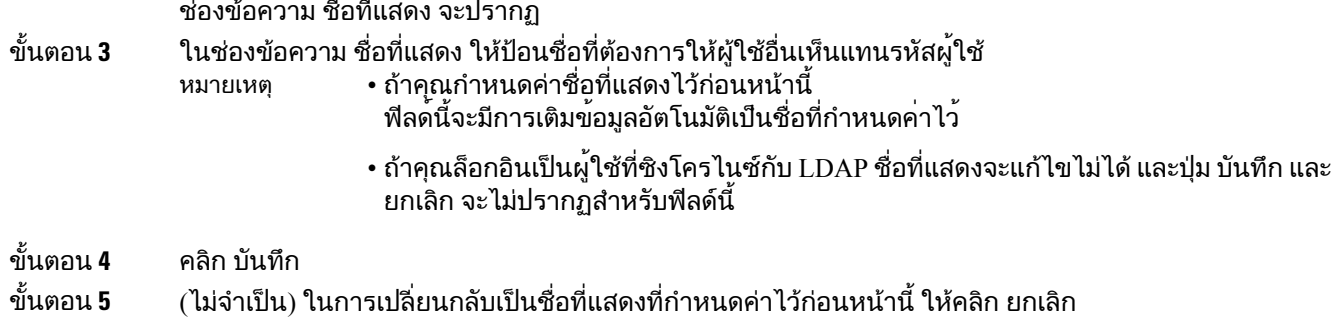